# Keysight U8030A Series Triple Output DC Power Supply

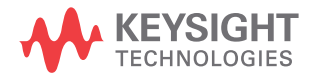

User's Guide

NOTICE: This document contains references to Agilent Technologies. Agilent's former Test and Measurement business has become Keysight Technologies. For more information, go to www.keysight.com.

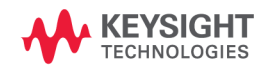

### **Notices**

© Keysight Technologies, 2011-2014

No part of this manual may be reproduced in any form or by any means (including electronic storage and retrieval or translation into a foreign language) without prior agreement and written consent from Keysight Technologies as governed by United States and international copyright laws.

#### **Manual Part Number**

U8031-90004

#### **Edition**

Edition 4, August 2014

Keysight Technologies 1400 Fountaingrove Parkway Santa Rosa, CA 95403

#### **Warranty**

**The material contained in this document is provided "as is," and is subject to change, without notice, in future editions. Further, to the maximum extent permitted by the applicable law, Keysight disclaims all warranties, either express or implied, with regard to this manual and any information contained herein, including but not limited to the implied warranties of merchantability and fitness for a particular purpose. Keysight shall not be liable for errors or for incidental or consequential damages in connection with the furnishing, use, or performance of this document or of any information contained herein. Should Keysight and the user have a separate written agreement with warranty terms covering the material in this document that conflict with these terms, the warranty terms in the separate agreement shall control.**

### **Technology Licenses**

The hardware and or software described in this document are furnished under a license and may be used or copied only in accordance with the terms of such license.

### **Restricted Rights Legend**

U.S. Government Restricted Rights. Software and technical data rights granted to the federal government include only those rights customarily provided to end user customers. Keysight provides this customary commercial license in Software and technical data pursuant to FAR 12.211 (Technical Data) and 12.212 (Computer Software) and, for the Department of Defense, DFARS 252.227-7015 (Technical Data - Commercial Items) and DFARS 227.7202-3 (Rights in Commercial Computer Software or Computer Software Documentation).

#### <span id="page-3-0"></span>**Safety Notices**

### **CAUTION**

A **CAUTION** notice denotes a hazard. It calls attention to an operating procedure, practice, or the likes of that, if not correctly performed or adhered to, could result in damage to the product or loss of important data. Do not proceed beyond a **CAUTION** notice until the indicated conditions are fully understood and met.

### **WARNING**

**A WARNING notice denotes a hazard. It calls attention to an operating procedure, practice, or the likes of that, if not correctly performed or adhered to, could result in personal injury or death. Do not proceed beyond a WARN-ING notice until the indicated conditions are fully understood and met.**

### **Safety Symbols**

The following symbols on the instrument and in the documentation indicate precautions which must be taken to maintain safe operation of the instrument.

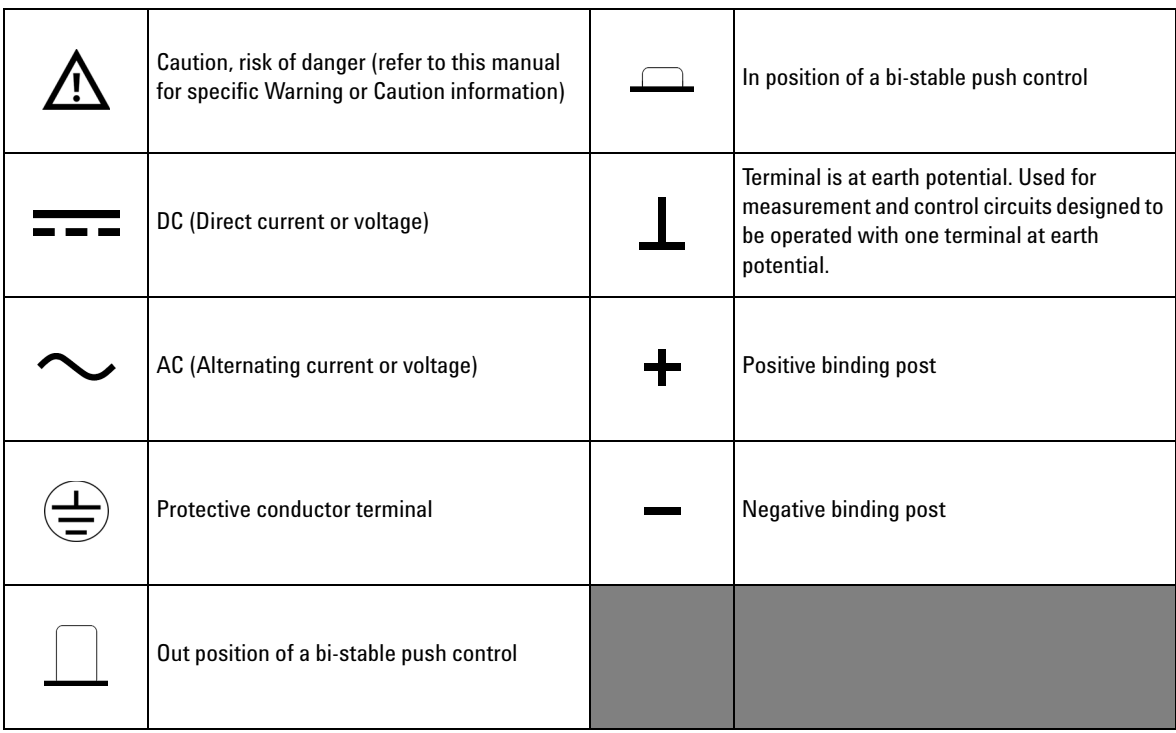

### <span id="page-5-0"></span>**Safety Considerations**

Read the information below before using this instrument.

The following general safety precautions must be observed during all phases of operation, service, and repair of this instrument. Failure to comply with these precautions or with specific warnings elsewhere in this manual violates safety standards for design, manufacture, and intended use of the instrument. Keysight Technologies assumes no liability for the customer's failure to comply with these requirements.

- **CAUTION** Use the device with the cables provided with the shipment.
	- **•** If the device is used in a manner not specified by the manufacturer, the device protection may be impaired.
	- **•** Always use dry cloth to clean the device. Do not use ethyl alcohol or any other volatile liquid to clean the device.
	- **•** Do not permit any blockage of the ventilation holes of the device.

- **WARNING Do not use the device if it appears damaged or defective.**
	- **Do not operate the device around flammable gases or fumes, vapor, or wet environments.**
	- **Observe all markings on the device before connecting any wiring to the device.**
	- **Turn off the output of the power supply before connecting to the output terminals.**
	- **When servicing the device, use only the specified replacement parts.**
	- **Do not install substitute parts or perform any unauthorized modification to the device.**
	- **Do not operate the device with the cover removed or loosened.**
	- **Use only the power adapter provided by the manufacturer to avoid any unexpected hazards.**

### **Environmental Conditions**

This instrument is designed for indoor use and in an area with low condensation. The table below shows the general environmental requirements for this instrument.

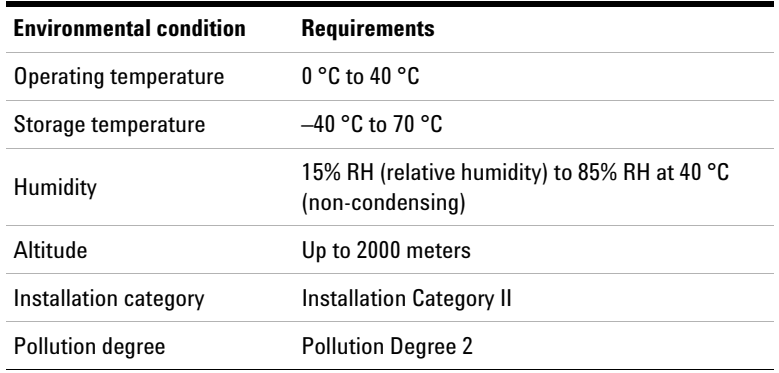

**NOTE** The U8030A Series Triple Output DC Power Supply complies with the following safety and EMC requirements:

- **•** IEC61326-1:2005 / EN61326-1:2006
- **•** CISPR 11:2003/ EN55011:2007
- **•** Canada: ICES/NMB-001: Issue 4, June 2006
- **•** Australia / New Zealand: AS/NZS CISPR11:2004
- **•** IEC 61010-1:2001 / EN 61010-1:2001 (2nd Edition)
- **•** Canada: CAN/CSA-C22.2 No. 61010-1-04
- **•** USA: ANSI/UL 61010-1:2004

## **Regulatory Markings**

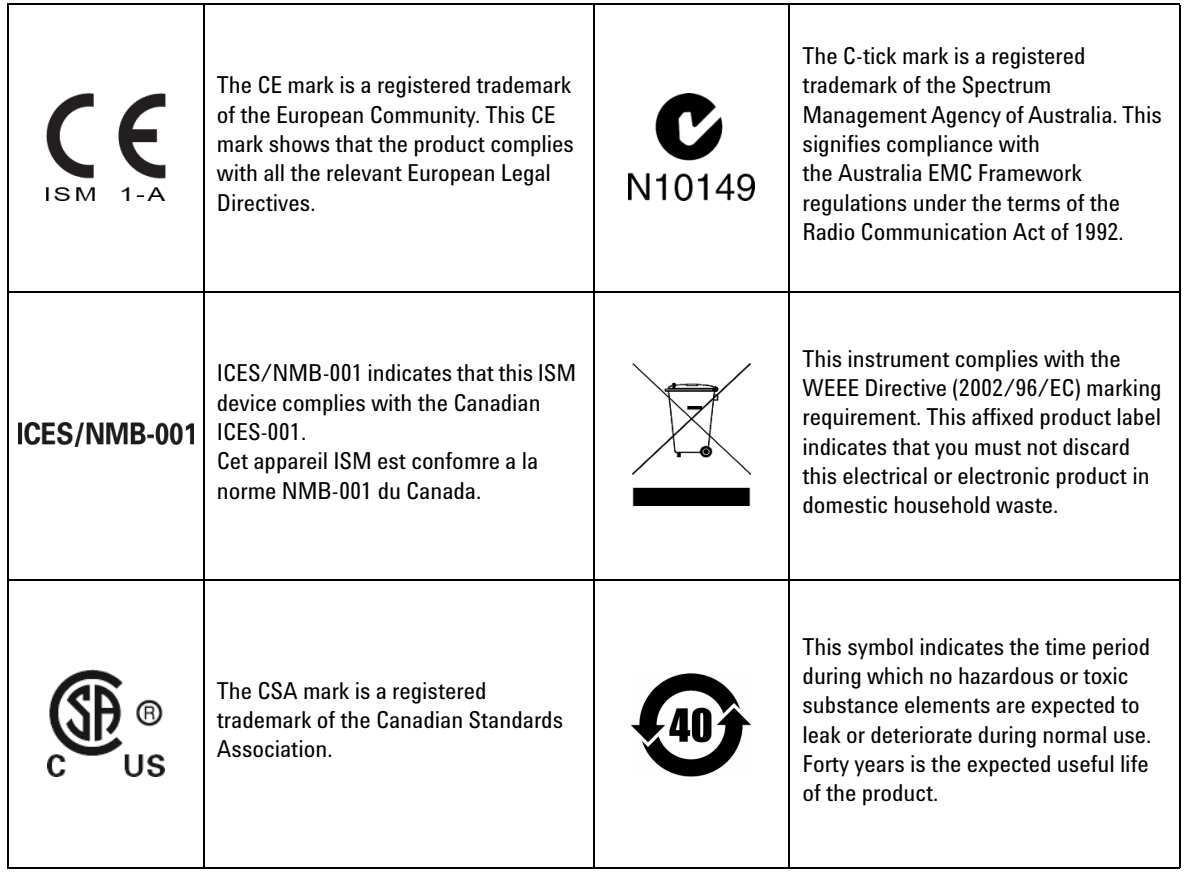

### **Waste Electrical and Electronic Equipment (WEEE) Directive 2002/96/EC**

This instrument complies with the WEEE Directive (2002/96/EC) marking requirement. This affixed product label indicates that you must not discard this electrical or electronic product in domestic household waste.

#### **Product Category:**

With reference to the equipment types in the WEEE directive Annex 1, this instrument is classified as a "Monitoring and Control Instrument" product.

The affixed product label is as shown below.

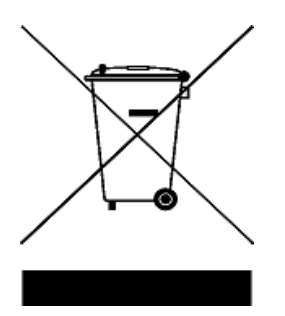

#### **Do not dispose in domestic household waste.**

To return this unwanted instrument, contact your nearest Keysight Service Center, or visit

www.keysight.com/environment/product

for more information.

### **Declaration of Conformity (DoC)**

The Declaration of Conformity (DoC) for this instrument is available on the Keysight website. You can search the DoC by its product model or description at the web address below.

http://regulations.products.keysight.com/DoC/search.htm

**NOTE** If you are unable to search for the respective DoC, please contact your local Keysight representative.

### **Table of Contents**

#### **[1 Introduction](#page-18-0)**

[About This Manual](#page-19-0) 18 [Documentation map](#page-19-1) 18 [Safety notes 1](#page-19-2)8 [Preparing Your Power Supply](#page-20-0) 19 [Checking the shipment 1](#page-20-1)9 [Connecting power to the instrument 2](#page-21-0)0 [Checking the instrument output 2](#page-22-0)1 [Rack-mounting the instrument 2](#page-25-0)4 [Enabling or disabling the backlight](#page-26-0) 25 [Your Power Supply in Brief](#page-27-0) 26 [Dimensions](#page-27-1) 26 [Overview](#page-28-0) 27 [Display screen](#page-31-0) 30 [Output connections 3](#page-34-0)3 [Operating Your Power Supply](#page-35-0) 34 [Cooling 3](#page-35-1)4 [Bench operation](#page-35-2) 34 [Cleaning 3](#page-35-3)4 [List of Error Codes](#page-36-0) 35 [System errors 3](#page-36-1)5 [Power channel errors](#page-36-2) 35

### **[2 Operation and Features](#page-38-0)**

[Constant Voltage Operation](#page-39-0) 38 [Constant Current Operation](#page-41-0) 40 [5 V Operation](#page-43-0) 42 [Overload condition 4](#page-43-1)2

[Circuit fault condition](#page-44-0) 43 [Track Mode Operation](#page-45-0) 44 [Output On/Off Operation](#page-46-0) 45 [Turn on or off all outputs](#page-46-1) 45 [Turn on or off individual outputs](#page-47-0) 46 [Memory Operations](#page-48-0) 47 [Storing an operating state](#page-48-1) 47 [Recalling an operating state 4](#page-49-0)8 [Memory Output Operations](#page-50-0) 49 [Enable the memory output single operation](#page-50-1) 49 [Enable the memory output loop operation](#page-51-0) 50 [Program the memory output time interval](#page-52-0) 51 [Programming the Overvoltage Protection](#page-53-0) 52 [Set the OVP trip level and enable the OVP 5](#page-53-1)2 [Disable the OVP 5](#page-54-0)3 [Clear the overvoltage condition](#page-54-1) 53 [Programming the Overcurrent Protection](#page-56-0) 55 [Set the OCP trip level and enable the OCP](#page-56-1) 55 [Disable the OCP 5](#page-57-0)6 [Clear the overcurrent condition](#page-57-1) 56 [Keylock Operation](#page-59-0) 58 [System-Related Operations](#page-60-0) 59 [Reset to the factory defaults](#page-60-1) 59 [Power-on self-test 5](#page-60-2)9 [Display the firmware and board versions](#page-61-0) 60 [Extending the Voltage and Current Range](#page-62-0) 61 [Series connection](#page-62-1) 61 [Parallel connection 6](#page-63-0)2

### **[3 Characteristics and Specifications](#page-66-0)**

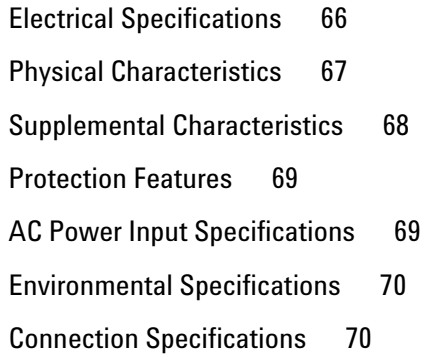

### **List of Figures**

- [Figure 1-1](#page-25-1) Rack-mount adapter kit 24
- [Figure 1-2](#page-25-2) U8030A Series rack-mount dimensions 24
- [Figure 1-3](#page-27-2) U8030A Series dimensions 26
- [Figure 1-4](#page-28-1) The front panel at a glance 27
- [Figure 1-5](#page-30-0) The rear panel at a glance 29
- [Figure 1-6](#page-31-1) The LCD display at a glance 30
- [Figure 2-1](#page-63-1) Connecting units in series 62
- [Figure 2-2](#page-64-0) Connecting units in parallel 63

### **List of Tables**

[Table 1-1](#page-22-1) List of rated fuse for line voltages 21 [Table 1-2](#page-28-2) Front panel legends and descriptions 27 [Table 1-3](#page-31-2) Rear panel legends and descriptions 30 [Table 1-4](#page-32-0) LCD display legends and descriptions 31 [Table 1-5](#page-36-3) List of system error codes 35 [Table 1-6](#page-36-4) List of power channel error codes 35 [Table 3-1](#page-67-1) Electrical specifications 66 [Table 3-2](#page-68-1) Physical characteristics 67 [Table 3-3](#page-69-1) Supplemental characteristics 68 [Table 3-4](#page-70-2) Protection features 69 [Table 3-5](#page-70-3) AC power input specifications 69 [Table 3-6](#page-71-2) Environmental specifications 70 [Table 3-7](#page-71-3) Connection specifications 70

**U8030A Series Triple Output DC Power Supply User's Guide**

## <span id="page-18-0"></span>**1 Introduction**

[About This Manual 18](#page-19-0) [Documentation map 18](#page-19-1) [Safety notes 18](#page-19-2) [Preparing Your Power Supply 19](#page-20-0) [Checking the shipment 19](#page-20-1) [Connecting power to the instrument 20](#page-21-0) [Checking the instrument output 21](#page-22-0) [Rack-mounting the instrument 24](#page-25-0) [Enabling or disabling the backlight 25](#page-26-0) [Your Power Supply in Brief 26](#page-27-0) [Dimensions 26](#page-27-1) [Overview 27](#page-28-0) [Display screen 30](#page-31-0) [Output connections 33](#page-34-0) [Operating Your Power Supply 34](#page-35-0) [Cooling 34](#page-35-1) [Bench operation 34](#page-35-2) [Cleaning 34](#page-35-3) [List of Error Codes 35](#page-36-0) [System errors 35](#page-36-1) [Power channel errors 35](#page-36-2)

This chapter teaches you how to set up your power supply for the first time. An introduction to all the features of the power supply is also given.

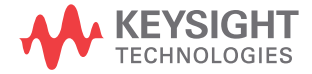

## <span id="page-19-0"></span>**About This Manual**

The descriptions and instructions in this manual apply to the Keysight U8031A and U8032A triple output DC power supplies (hereafter referred to as the power supply).

The model U8032A appears in all illustrations.

### <span id="page-19-1"></span>**Documentation map**

The following manuals are available for your power supply. For the latest version, please visit our website at: http://www.agilent.com/find/U8030.

Check the manual revision on the first page of each manual.

- **User's Guide.** This manual.
- **Quick Reference Guide.** Printed copy, included with the shipment.
- **Service Guide.** Free download at the Keysight website.

### <span id="page-19-2"></span>**Safety notes**

Safety notes are used throughout this manual (see the ["Safety Notices"](#page-3-0) section for format examples). Familiarize yourself with each of the notes and its meaning before operating your power supply.

More pertinent safety notes for using this product are located under the ["Safety Considerations"](#page-5-0) section.

Do not proceed beyond a safety notice until the indicated conditions are fully understood and met.

### <span id="page-20-1"></span><span id="page-20-0"></span>**Preparing Your Power Supply**

### **Checking the shipment**

When you receive your power supply, check the shipment according to the following procedure.

- **1** Inspect the shipping container for damage. Signs of damage may include a dented or torn shipping container or cushioning material that indicates signs of unusual stress or compacting. Save the packaging material in case the power supply needs to be returned.
- **2** Carefully remove the contents from the shipping container, and verify that the standard accessories and your ordered options are included in the shipment according to the standard shipped items list shown below.
- **3** For any question or problems, refer to the Keysight contact numbers on the back of this manual.

#### **Standard shipped items**

Verify that you have received the following items in the shipment of your power supply. If anything is found missing or damaged, please contact your nearest Keysight Sales Office.

- $\vee$  One power cord
- $\vee$  One printed copy of the Certificate of Calibration
- ✔ One copy of the U8030A Series Product Reference CD- ROM

Keep the original packaging in case the power supply has to be returned to Keysight in the future. If you return the power supply for service, attach a tag identifying the owner and model number. Also, include a brief description of the problem.

<span id="page-21-0"></span>Preparing Your Power Supply

### **Connecting power to the instrument**

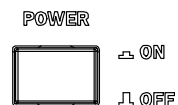

Connect the power cord to the AC power connector (see [page 29](#page-30-1) for the AC power connector location).

Before connecting the mains plug, ensure that the line voltage selection is appropriate for your location (100 V, 115 V, or 230 V). The mains plug should only be inserted into a socket outlet that provides protective earth contact.

Push the power switch to turn on the instrument.

The front- panel display illuminates while the power supply performs its power- on self- test. (If the instrument does not power- on, refer to the steps below). If self- test is successful, the power supply goes into normal operation.

**NOTE** The power supply is shipped from the factory with a power-line cord that has a plug appropriate for your location. Your power supply is equipped with a three-wire grounding type power cord; the third conductor being the ground. The power supply is grounded only when the power-line cord is plugged into an appropriate receptacle. Do not operate your power supply without an adequate cabinet ground connection.

#### **If the instrument does not turn on**

Use the following steps to help solve problems you might encounter when turning on the instrument. If you need more help, refer to the *U8030A Series Service Guide* for instructions on returning the instrument to Keysight Technologies for service.

**1 Verify that there is AC power to the power supply.**

First, verify that the power cord is firmly plugged into the power receptacle on the rear panel of the power supply.

You should also make sure that the power source you plugged the power supply into is energized. Then, verify that the power supply is turned on.

#### **2 Verify the power- line voltage setting.**

The line voltage is set to the proper value for your country when the power supply is shipped from the factory. Change the voltage setting if it is not correct. The settings are: 100, 115, or 230 VAC.

#### **3 Verify that the correct power- line fuse is installed.**

The correct fuse for your country is installed when the power supply is shipped from the factory. See the table below to replace the fuse for your power supply.

<span id="page-22-1"></span>**Table 1-1** List of rated fuse for line voltages

| Model             | Keysight part number | <b>Part description</b>                                                        |
|-------------------|----------------------|--------------------------------------------------------------------------------|
| U8031A/<br>U8032A | 2110-1504            | FUSE 1.0 A TIME-DELAY 0.0757 $\Omega$<br>20 mm $\times$ 5.2 mm $\times$ 5.2 mm |

### <span id="page-22-0"></span>**Checking the instrument output**

The following procedures check to ensure that the power supply develops its rated outputs and properly responds to operation from the front panel. For complete performance and verification tests, refer to the *U8030A Series Service Guide*.

From the front- panel VFD (vacuum- fluorescent display), you can monitor actual values of output voltage and current (meter mode) or voltage and current limit values (limit mode).

**NOTE** If an error is detected during the output checkout procedure, the **Err** annunciator will turn on. For more information, refer to the ["List of Error](#page-36-0)  [Codes" on page 35.](#page-36-0)

Preparing Your Power Supply

#### **Voltage output check**

The following steps verify basic voltage functions with no load.

**1** Turn on the power supply.

The power supply starts up for the first time in the power- on (reset) state — all the outputs are disabled (the **OFF** annunciator is turned on).

**2** Enable the outputs.

Press the **[All On/Off]** button once. Notice that the display is in the meter mode.

**3** Press **[1]** or **[2]** to switch between Output 1 and Output 2 (the **OUT1** and **OUT2** annunciators will turn on and off respectively). Check that the front- panel voltmeter properly responds to the knob control for both outputs.

Turn the knob clockwise or counterclockwise to check that the voltmeter responds to the knob control and the ammeter indicates nearly zero.

- **4** Ensure that the voltage can be adjusted from zero to the full rated value by adjusting the knob.
- **5** Disable the outputs, and turn off the power supply.
- 

**NOTE** For subsequent power cycles, the power supply returns to the last power-off state (when power is applied) by default.

#### **Current output check**

The following steps verify basic current functions with a short across the power supply output.

- <span id="page-23-0"></span>**1** Turn off the power supply.
- **2** Connect a short across the (**+**) and (**–**) output terminals of Output 1 with an insulated test lead.

Use a wire size sufficient to handle the maximum current (refer to the American Wire Gauge standard).

**3** Turn on the power supply.

Ensure that all the outputs are disabled (the **OFF** annunciator is turned on).

**4** Enable the output for Output 1.

Press the **[Output 1 On/Off]** button (the **OFF** annunciator for **OUT1** turns off). Notice that the display is in the meter mode.

**5** Adjust the voltage limit value to 1.00 V.

Press the **[Display Limit]** button to set the display to the limit mode (the **LIMIT** annunciator turns on).

Adjust the voltage limit to 1.00 V to ensure constant current (CC) operation. The **CC** annunciator will turn on.

Press the **[Display Limit]** button again or allow the power supply to idle for a few seconds to exit the limit mode.

**6** Check that the front- panel ammeter properly responds to the knob control for Output 1.

Press the **[Voltage/Current]** button. Ensure that the **A** annunciator is blinking before proceeding with the next step.

Turn the knob clockwise or counterclockwise when the display is in the meter mode (the **LIMIT** annunciator is off). Check that the ammeter responds to the knob control and the voltmeter indicates nearly zero (the voltmeter will show the voltage drop caused by the test lead).

- <span id="page-24-0"></span>**7** Ensure that the current can be adjusted from zero to the full rated value by adjusting the knob.
- **8** Repeat [step 1](#page-23-0) to [step 7](#page-24-0) for Output 2. Press **[1]** or **[2]** to switch between Output 1 and Output 2 (the **OUT1** and **OUT2** annunciators will turn on and off respectively).
- **9** Disable the outputs, turn off the power supply, and remove the short from the output terminals.

<span id="page-25-0"></span>Preparing Your Power Supply

### **Rack-mounting the instrument**

You can mount the power supply in a standard 19- inch rack cabinet. Instructions and mounting hardware are included with the rack- mounting kit.

To rack- mount a single instrument, order adapter kit 5063- 9245.

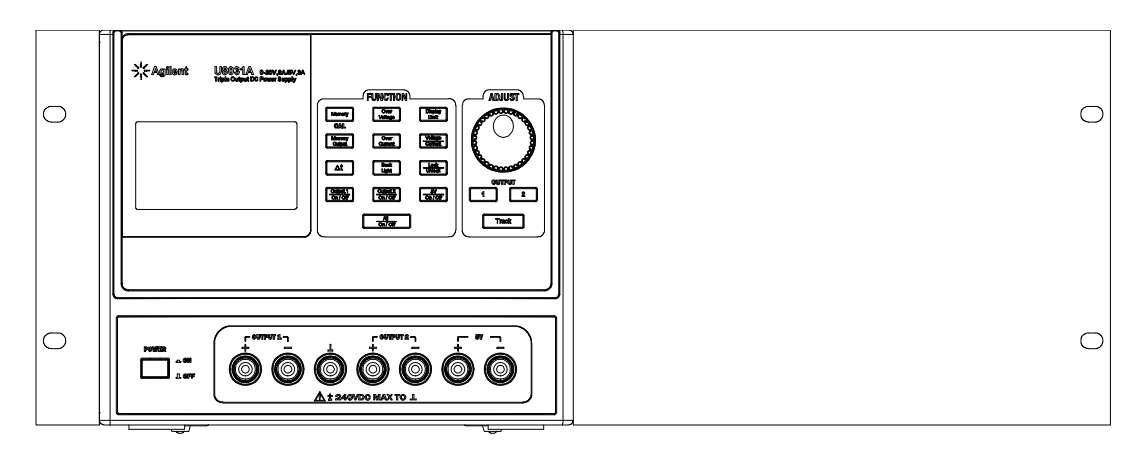

**Figure 1-1** Rack-mount adapter kit

<span id="page-25-1"></span>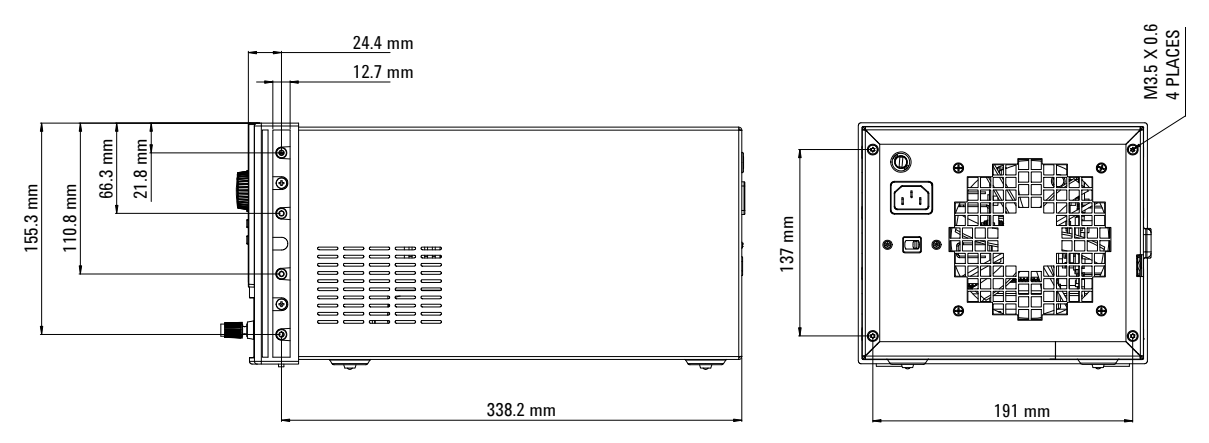

<span id="page-25-2"></span>**Figure 1-2** U8030A Series rack-mount dimensions

### <span id="page-26-0"></span>**Enabling or disabling the backlight**

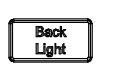

You can enable or disable the LCD backlight through the front panel. Press the **[Back Light]** button to disable the LCD backlight.

If viewing the display becomes difficult in low- light conditions, press the **[Back Light]** button again to enable the LCD backlight.

**NOTE** The LCD backlight is enabled by default upon power-on.

**1 Introduction** Your Power Supply in Brief

## <span id="page-27-1"></span><span id="page-27-0"></span>**Your Power Supply in Brief**

### **Dimensions**

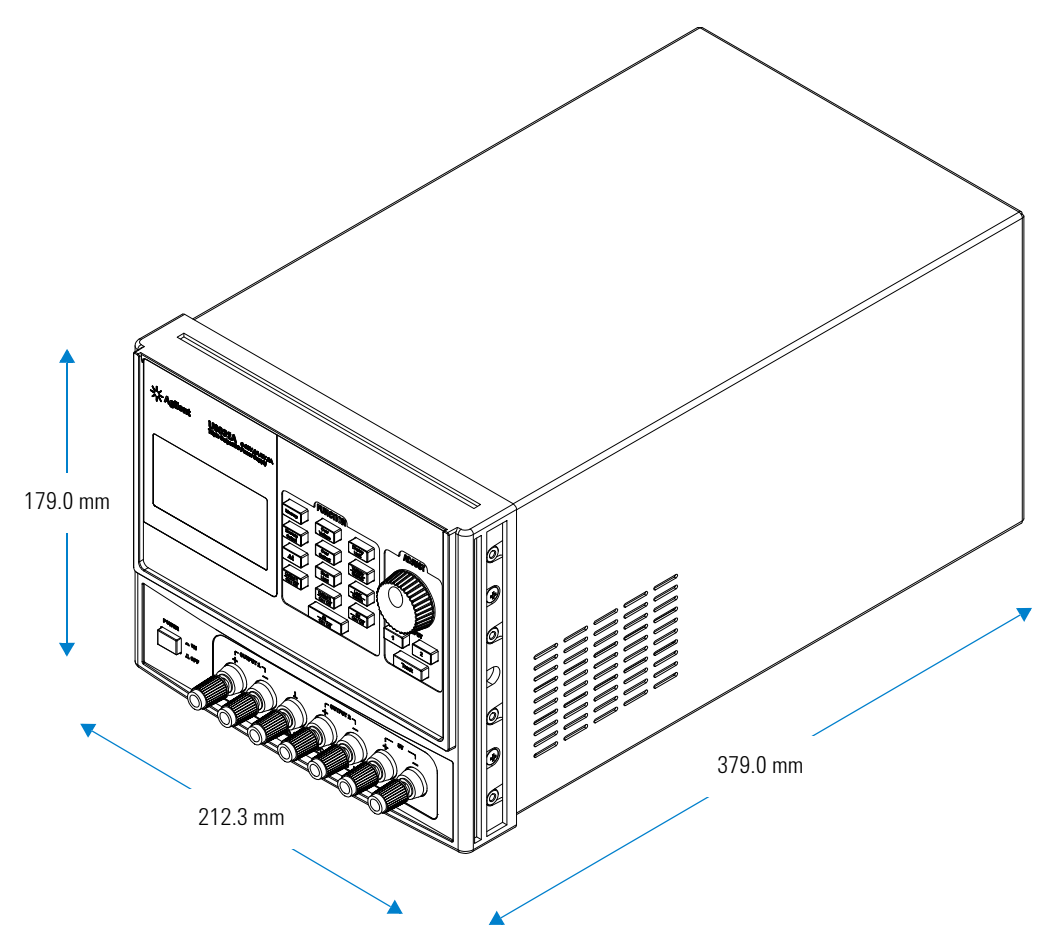

<span id="page-27-2"></span>**Figure 1-3** U8030A Series dimensions

### <span id="page-28-0"></span>**Overview**

#### **Front panel**

The front panel parts of your power supply are described in this section.

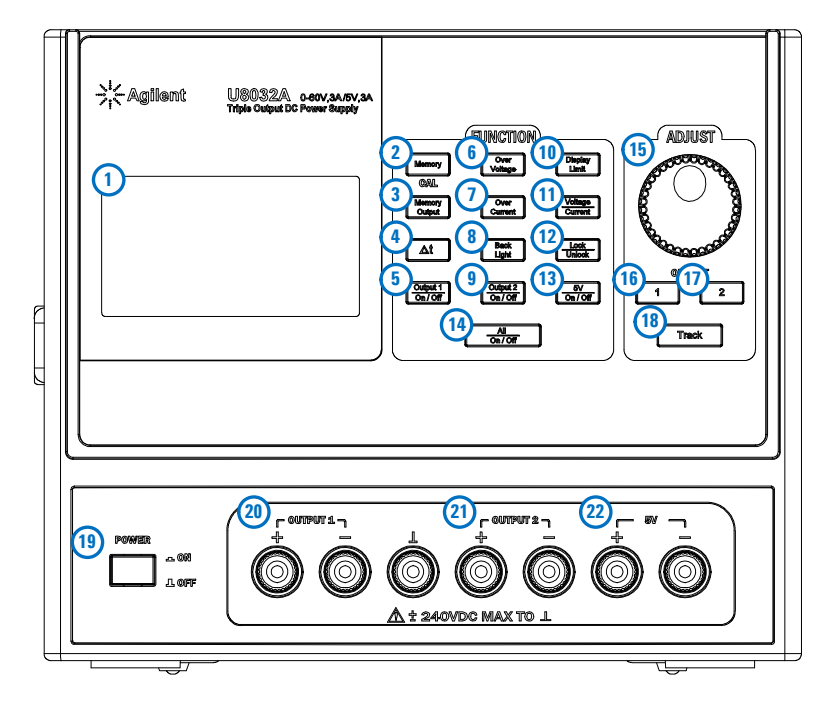

<span id="page-28-1"></span>**Figure 1-4** The front panel at a glance

<span id="page-28-2"></span>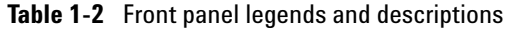

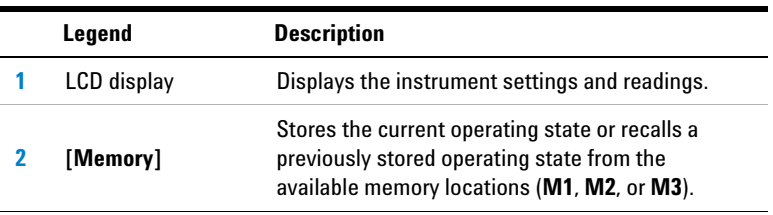

Your Power Supply in Brief

|    | Legend            | <b>Description</b>                                                                                                    |
|----|-------------------|----------------------------------------------------------------------------------------------------|
| 3  | [Memory Output]   | Recalls all stored operating in sequence once<br>(single) or in a loop.                                                           |
| 4  | $[\Delta t]$      | Adjusts the memory output time interval.                                                                                          |
| 5  | [Output 1 On/Off] | Enables or disables the power supply output from<br>the Output 1 binding posts.                                                   |
| 6  | [Over Voltage]    | Enables or disables the overvoltage protection<br>function, sets the trip voltage level, and clears the<br>overvoltage condition. |
| 7  | [Over Current]    | Enables or disables the overcurrent protection<br>function, sets the trip current level, and clears the<br>overcurrent condition. |
| 8  | [Back Light]      | Turns the LCD backlight on or off.                                                                                                |
| 9  | [Output 2 On/Off] | Enables or disables the power supply output from<br>the Output 2 binding posts.                                                   |
| 10 | [Display Limit]   | Displays and sets the voltage and current limit<br>values.                                                                        |
| 11 | [Voltage/Current] | Selects the knob control function for voltage or<br>current adjustment.                                                           |
| 12 | [Lock/Unlock]     | Enables or disables the front panel operation.                                                                                    |
| 13 | [5 V 0n/Off]      | Enables or disables the power supply output from<br>the 5 V binding posts.                                                        |
| 14 | [All 0n/0ff]      | Enables or disables the power supply output from<br>all the binding posts (Output 1, Output 2, and 5 V).                          |
| 15 | Knob              | Increases and decreases the value of the blinking<br>digit on the LCD display                                                     |
| 16 | [1]               | Selects the knob control function for Output 1<br>adjustment.                                                                     |
| 17 | $\lceil 2 \rceil$ | Selects the knob control function for Output 2<br>adjustment.                                                                     |
| 18 | [Track]           | Sets the voltage and current settings of Output 1<br>or Output 2 to follow each other.                                            |

**Table 1-2** Front panel legends and descriptions (continued)

|    | Legend                    | <b>Description</b>                                                                      |
|----|---------------------------|-----------------------------------------------------------------------------------------|
| 19 | [POWER]                   | Turns the power supply on or off.                                                       |
| 20 | Output 1<br>binding posts | Positive, negative, and ground (shared) binding<br>posts for Output 1 wire connections. |
| 21 | Output 2<br>binding posts | Positive, negative, and ground (shared) binding<br>posts for Output 2 wire connections. |
| 22 | 5 V binding posts         | Positive and negative binding posts for 5 V output<br>wire connections.                 |

**Table 1-2** Front panel legends and descriptions (continued)

#### <span id="page-30-1"></span>**Rear panel**

The rear panel parts of your power supply are described in this section.

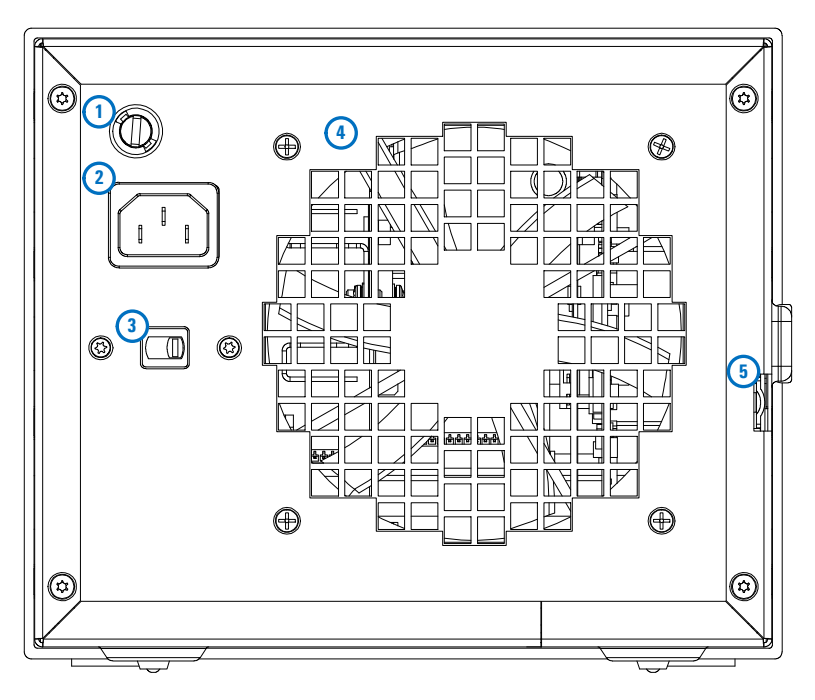

<span id="page-30-0"></span>**Figure 1-5** The rear panel at a glance

Your Power Supply in Brief

|   | Legend                                   | <b>Description</b>                                                                                           |
|---|------------------------------------------|----------------------------------------------------------------------------------------------------|
|   | AC line fuse                             | To maintain protection, replace this fuse only with<br>a fuse of the specified type and rating.              |
| 2 | AC inlet                                 | Connects the AC power line. Plug the power cord<br>firmly in here.                                           |
| 3 | Line voltage and<br>fuse rating selector | Set the line voltage and line fuse rating to the<br>proper values that are appropriate for your<br>location. |
| 4 | Ventilation fan                          | Ventilation fan to exhaust heat and air from the<br>instrument.                                              |
| 5 | Physical lock<br>mechanism               | Enables the physical lock mechanism.                                                                         |

<span id="page-31-2"></span>**Table 1-3** Rear panel legends and descriptions

### <span id="page-31-0"></span>**Display screen**

The display annunciators of your power supply are described in this section.

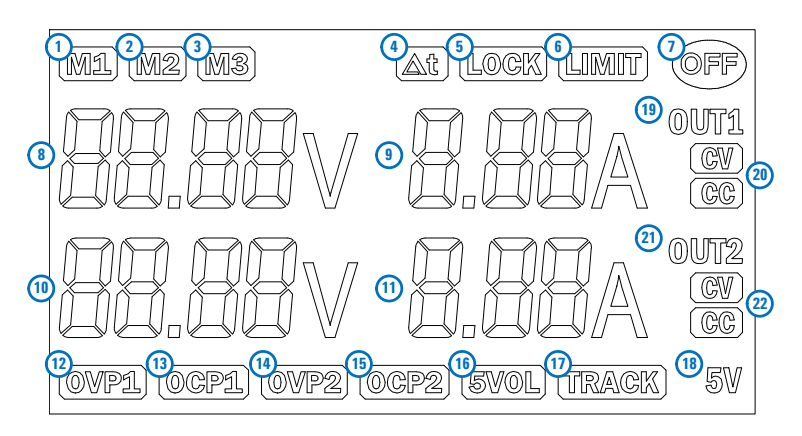

<span id="page-31-1"></span>**Figure 1-6** The LCD display at a glance

|    | Legend         | <b>Description</b>                                                                                                    |
|----|----------------|----------------------------------------------------------------------------------------------------|
| 1  | M1             | Stores the current power supply operating state in                                                                                                    |
| 2  | M2             | the power supply non-volatile memory.<br>When the power supply is in the calibration mode,<br>these states can be used to store the calibration<br>constants. |
| 3  | M <sub>3</sub> |                                                                                                    |
| 4  | Δt             | When the $\Delta t$ annunciator is steady, the single<br>memory output operation is active.<br>When the $\Delta t$ annunciator is blinking, the loop          |
|    |                | memory output operation is active.                                                                                                    |
| 5  | <b>LOCK</b>    | Front panel operation is disabled.                                                                                                    |
| 6  | <b>LIMIT</b>   | The voltage and current limit values are shown in<br>the display.                                                                                             |
| 7  | 0FF            | All the power supply outputs are disabled.                                                                                                    |
| 8  | 88.88 V        | Line 1: Voltage and current values display for<br>Output 1.                                                                                                   |
| 9  | 8.88 A         |                                                                                                    |
| 10 | 88.88 V        | Line 2: Voltage and current values display for                                                                                                    |
| 11 | 8.88 A         | Output 2.                                                                                                    |
| 12 | OVP1           | When the OVP1 annunciator is steady, the<br>overvoltage protection function for Output 1 is<br>enabled.                                                       |
|    |                | When the OVP1 annunciator is blinking, an<br>overvoltage condition has occurred. The power<br>supply output is disabled until the trip is cleared.            |
| 13 | OCP1           | When the OCP1 annunciator is steady, the<br>overcurrent protection function for Output 1 is<br>enabled.                                                       |
|    |                | When the OCP1 annunciator is blinking, an<br>overcurrent condition has occurred. The power<br>supply output is disabled until the trip is cleared.            |

<span id="page-32-0"></span>**Table 1-4** LCD display legends and descriptions

Your Power Supply in Brief

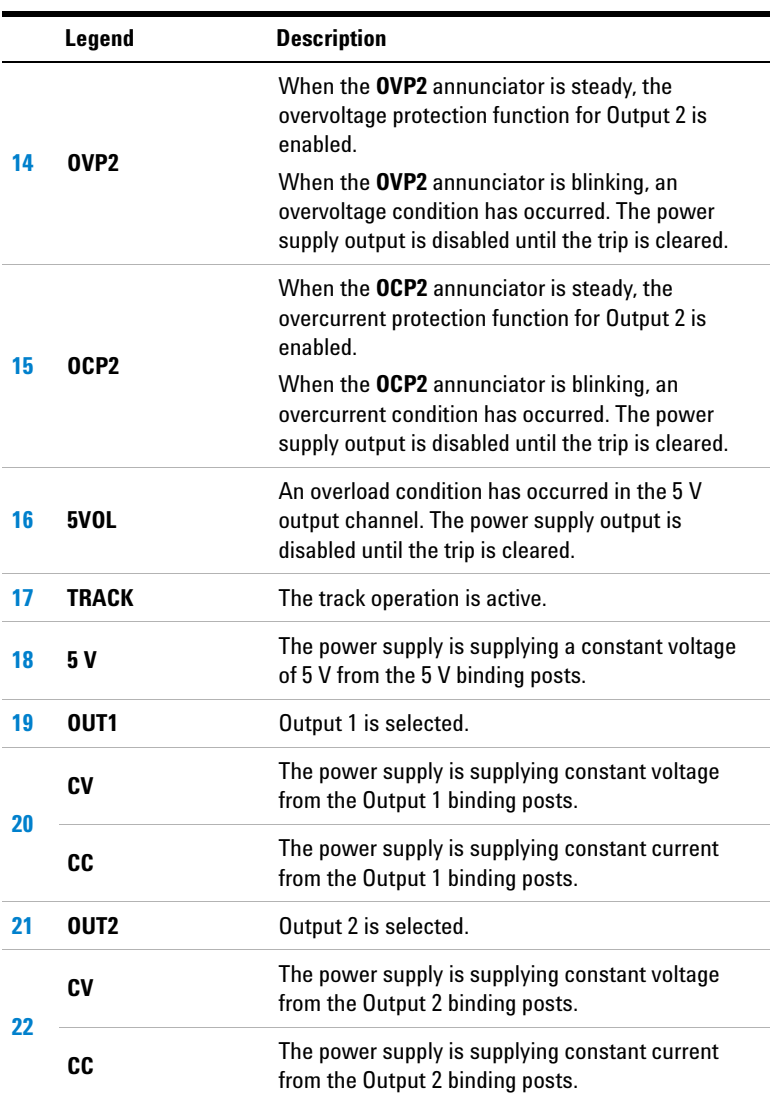

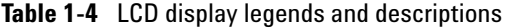

### <span id="page-34-0"></span>**Output connections**

**WARNING Before attempting to connect wires to the front output terminals, make sure to disable the power supply output first to avoid damage to the circuits being connected.**

#### **Voltage drops**

The load wires must be large enough to avoid excessive voltage drops due to the impedance of the wires. In general, if the wires are heavy enough to carry the maximum short circuit current without overheating, excessive voltage drops will not be a problem. The voltage drops across the load wires should be limited to less than 2 V. Refer to the American Wire Gauge (AWG) standard to calculate the voltage drop for some commonly used AWG wire copper.

Operating Your Power Supply

## <span id="page-35-1"></span><span id="page-35-0"></span>**Operating Your Power Supply**

### **Cooling**

The power supply can operate at rated specifications within the temperature range of 0  $\degree$ C to 40  $\degree$ C. Power supply loading is derated from 40 °C to 55 °C. A fan cools the power supply by drawing air through the sides and exhausting it out the back. Using an Keysight rack- mount will not impede the flow of air.

### <span id="page-35-2"></span>**Bench operation**

Your power supply must be installed in a location that allows sufficient space at the sides and rear of the power supply for adequate air circulation.

### <span id="page-35-3"></span>**Cleaning**

No cleaning is required for this product. If you wish to remove dust from the enclosure, use a dry cloth.
# <span id="page-36-0"></span>**List of Error Codes**

The following errors indicate failures that may occur while operating the power supply.

### **System errors**

| <b>Error code</b> | <b>Description</b>          |
|-------------------|-----------------------------|
| 001               | <b>Failed firmware test</b> |
| 002               | <b>Failed RAM test</b>      |
| 003               | Flash read/write error      |

**Table 1-5** List of system error codes

# **Power channel errors**

**Table 1-6** List of power channel error codes

| <b>Error code</b> | <b>Description</b>                     |
|-------------------|----------------------------------------|
| 104               | FFPROM write error                     |
| 105               | Analog board firmware update error     |
| 106               | Analog board firmware checksum error   |
| 107               | <b>FFPROM</b> read error               |
| 108               | <b>Failed to calibrate voltage DAC</b> |
| 109               | Failed to calibrate voltage ADC        |
| 110               | <b>Failed to calibrate OVP</b>         |
| 111               | <b>Failed to calibrate current DAC</b> |
| 112               | Failed to calibrate current ADC        |

### **1 Introduction**

List of Error Codes

| <b>Error code</b> | <b>Description</b>                     |
|-------------------|----------------------------------------|
| 113               | Failed to calibrate OCP                |
| 119               | Analog board unknown error             |
| 120               | Over temperature                       |
| 130               | <b>Failed EEPROM test</b>              |
| 131               | Failed voltage +15 V                   |
| 132               | Failed voltage +5 V                    |
| 133               | Failed voltage $+2.5$ V <sub>RFF</sub> |
| 134               | Failed voltage $+1$ V <sub>RFF</sub>   |
| 135               | <b>Failed ADC test</b>                 |
| 136               | <b>Failed DAC test</b>                 |
| 140               | Failed communication with analog board |
| 141               | Unsupported analog board               |

**Table 1-6** List of power channel error codes (continued)

**U8030A Series Triple Output DC Power Supply User's Guide**

# **2 Operation and Features**

[Constant Voltage Operation 38](#page-39-0) [Constant Current Operation 40](#page-41-0) [5 V Operation 42](#page-43-0) [Track Mode Operation 44](#page-45-0) [Output On/Off Operation 45](#page-46-0) [Memory Operations 47](#page-48-0) [Memory Output Operations 49](#page-50-0) [Programming the Overvoltage Protection 52](#page-53-0) [Programming the Overcurrent Protection 55](#page-56-0) [Keylock Operation 58](#page-59-0) [System-Related Operations 59](#page-60-0) [Extending the Voltage and Current Range 61](#page-62-0)

This chapter shows you the operations and features for the U8030A Series triple output DC power supplies.

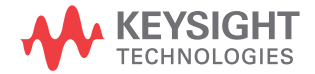

# <span id="page-39-0"></span>**Constant Voltage Operation**

The following steps show you how to perform the constant voltage (CV) operation.

**POWER** 

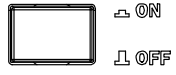

- **1 Turn on the power supply.**
	- **•** Press the **[POWER]** button to turn on the power supply.
	- **•** The power supply will then perform a self- test (self- test is not indicated at the display).
	- **•** The display turns on all annunciators briefly.
	- **•** The outputs are disabled by default. The **OFF** annunciator turns on.
	- **•** The display shows **OFF** for both outputs (line 1 and 2).

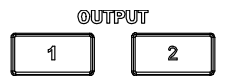

### **2 Select an output channel.**

- **•** Press **[1]** to select Output 1, or
- **•** Press **[2]** to select Output 2.
- **•** The corresponding annunciator (**OUT1** or **OUT2**) turns on.

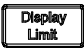

### <span id="page-39-1"></span>**3 Set the display to the limit mode.**

- **•** Press the **[Display Limit]** button to set the display to the limit mode. The **LIMIT** annunciator turns on.
- **•** The display will show the voltage and current limit values for the selected output.
- The display for the non-selected output remains unchanged.

**NOTE** When you press the **[Display Limit]** button, the voltage and current limit values will be shown on the display for about five seconds. If there is no activity detected, the display will return to the meter mode.

Voltage

### **4 Adjust for the desired output voltage.**

- **•** Press the **[Voltage/Current]** button if necessary until the **V** annunciator blinks.
- **•** While the **V** annunciator is blinking, turn the knob to adjust for the desired output voltage value.

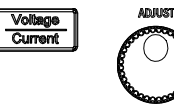

### **5 Adjust for the desired current limit.**

- **•** Press the **[Voltage/Current]** button if necessary until the **A** annunciator blinks.
- **•** While the **A** annunciator is blinking, turn the knob to adjust for the desired current limit value.

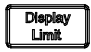

### **6 Return to the meter mode.**

- **•** Press the **[Display Limit]** button to return to the meter mode.
- **•** The **LIMIT** annunciator turns off.

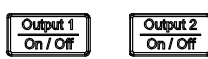

### <span id="page-40-0"></span>**7 Enable the output.**

- **•** Press the **[Output 1 On/Off]** or **[Output 2 On/Off]** button to enable the output.
- **•** The **OFF** annunciator turns off and the **CV** annunciator turns on for the corresponding output.
- **•** The display is now in the meter mode.

**NOTE** Verify that the power supply is in the constant voltage mode. Ensure that the constant voltage (CV) annunciator is on. If the constant current (CC) annunciator is on instead, choose a higher current limit.

# <span id="page-41-0"></span>**Constant Current Operation**

The following steps show you how to perform the constant current (CC) operation.

**POWER** 

- $\text{e}$ 00 几 0月
- **1 Short the binding posts.**
	- **•** Press the **[POWER]** button to turn off the power supply.
	- **•** Connect a short circuit between the positive (+) and negative (—) binding posts of your desired output.

**POWER** 

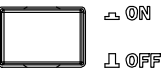

- **2 Turn on the power supply.**
	- **•** Press the **[POWER]** button to turn on the power supply.
	- **•** The power supply will then perform a self- test (self- test is not indicated at the display).
	- **•** The display turns on all annunciators briefly.
	- **•** The outputs are disabled by default (the **OFF** annunciator turns on).
	- **•** The display shows **OFF** for both outputs (line 1 and 2).

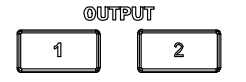

### **3 Select an output channel.**

- **•** Press **[1]** to select Output 1, or
- **•** Press **[2]** to select Output 2.
- **•** The corresponding annunciator (**OUT1** or **OUT2**) turns on.

Display<br>Limit

### **4 Set the display to the limit mode.**

- **•** Press the **[Display Limit]** button to set the display to the limit mode. The **LIMIT** annunciator turns on.
- **•** The display will show the voltage and current limit values for the selected output.
- **•** The display for the non- selected output remains unchanged.

**NOTE** When you press the **[Display Limit]** button, the voltage and current limit values will be shown on the display for about five seconds. If there is no activity detected, the display will return to the meter mode.

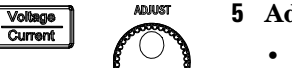

### **5 Adjust for the desired voltage limit.**

- **•** Press the **[Voltage/Current]** button if necessary until the **V** annunciator blinks.
- **•** While the **V** annunciator is blinking, turn the knob to adjust for the desired output voltage value.

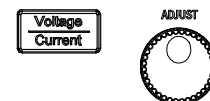

### **6 Adjust for the desired output current.**

- **•** Press the **[Voltage/Current]** button if necessary until the **A** annunciator blinks.
- **•** While the **A** annunciator is blinking, turn the knob to adjust for the desired current limit value.

Display<br>Limit

### **7 Return to the meter mode.**

- **•** Press the **[Display Limit]** button to return to the meter mode.
- **•** The **LIMIT** annunciator turns off.

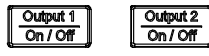

### **8 Enable the output.**

- **•** Press the **[Output 1 On/Off]** or **[Output 2 On/Off]** button to enable the output.
- **•** The **OFF** annunciator turns off and the **CC** annunciator turns on for the corresponding output.
- **•** The display is now in the meter mode.

**NOTE** Verify that the power supply is in the constant current mode. Ensure that the constant current (CC) annunciator is on. If the constant voltage (CV) annunciator is on instead, choose a higher voltage limit.

### **2 Operation and Features** 5 V Operation

# <span id="page-43-0"></span>**5 V Operation**

The following steps show you how to output a constant 5 V from the 5 V output channel.

**POWER** 

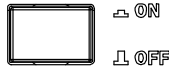

- **1 Turn on the power supply.**
	- **•** Press the **[POWER]** button to turn on the power supply.
	- **•** The power supply will then perform a self- test (self- test is not indicated at the display).
	- **•** The display turns on all annunciators briefly.
	- **•** The outputs are disabled by default. The **OFF** annunciator turns on.
	- **•** The display shows **OFF** for both outputs (line 1 and 2).

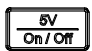

### **2 Enable the 5 V output.**

- **•** Press the **[5 V On/Off]** button to enable the 5 V output.
- **•** The **OFF** annunciator turns off and the **5 V** annunciator turns on.

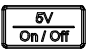

### **3 Disable the 5 V output.**

- **•** Press the **[5 V On/Off]** button again to disable the 5 V output.
- **•** The **5 V** annunciator turns off.

## **Overload condition**

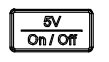

When an overload condition is detected, the 5 V output will be disabled automatically.

- **•** The **5 V** annunciator turns off.
- **•** The **5VOL** annunciator turns on.
- **•** To clear the overload condition and enable the 5V output in a single step, press the **[5 V On/Off]** button.

# **Circuit fault condition**

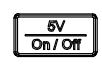

When an internal circuit fault is detected, the 5 V output will be disabled automatically.

- **•** The **5 V** annunciator blinks.
- **•** The circuit fault condition might be cleared by cycling the unit power.
- **•** If the fault condition persists, stop using the unit and send it to an authorized service center for repair.

**2 Operation and Features** Track Mode Operation

# <span id="page-45-0"></span>**Track Mode Operation**

When the track mode is enabled, the voltage settings of Output 1 and Output 2 will mirror each other. The following steps show you how to track the voltage of the selected output.

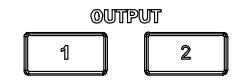

### **1 Select an output channel.**

- **•** Press **[1]** to select Output 1, or
- **•** Press **[2]** to select Output 2.
- **•** The corresponding annunciator (**OUT1** or **OUT2**) turns on.

### **2 Set the desired voltage setting for the selected output channel.**

**•** Repeat [step 3](#page-39-1) to [step 7](#page-40-0) from the ["Constant Voltage](#page-39-0)  [Operation" on page 38](#page-39-0).

Track

### **3 Enable the track mode.**

- **•** Press and hold the **[Track]** button. The display shows **HOLd** until the track mode is enabled.
- **•** The **TRACK** annunciator turns on.
- **•** The voltage setting of the non- selected output is set to the same voltage setting of the selected output.

**Track** 

#### **4 Disable the track mode.**

- **•** Press the **[Track]** button again. The **TRACK** annunciator turns off.
- **•** The track mode is disabled.

# <span id="page-46-0"></span>**Output On/Off Operation**

The following steps show you how to turn on all outputs at the same time or to turn on each output individually.

### **Turn on or off all outputs**

When the power supply is turned on, all outputs (Output 1, Output 2, and the 5 V output) are disabled by default.

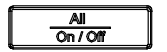

- **1 Enable all outputs at the same time.**
	- **•** Press the **[All On/Off]** button to enable all the outputs in a single button press.
	- **•** The **OFF** annunciator turns off.
	- **•** The display shows voltage and current values for Output 1 on line 1 and Output 2 on line 2.
	- **•** The **5 V** annunciator turns on.

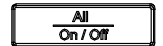

#### **2 Disable all outputs at the same time.**

**•** If any of the outputs are enabled, pressing the **[All On/Off]** button will disable all the outputs.

**NOTE** If all the outputs are disabled, pressing the **[All On/Off]** button will enable all the outputs.

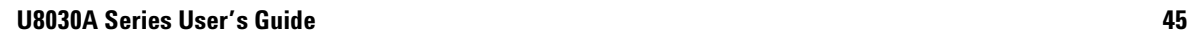

## **Turn on or off individual outputs**

Each output can be individually enabled or disabled by pressing its corresponding On/Off button.

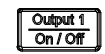

### **1 Enable or disable Output 1.**

- **•** Press the **[Output 1 On/Off]** button to enable Output 1.
- **•** The display shows voltage and current values for Output 1 on line 1.
- **•** The display Output 2 on line 2 remains unchanged.
- **•** Press the **[Output 1 On/Off]** button again to disable Output 1.

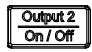

### **2 Enable or disable Output 2.**

- **•** Press the **[Output 2 On/Off]** button to enable Output 2.
- **•** The display shows voltage and current values for Output 2 on line 2.
- **•** The display Output 1 on line 1 remains unchanged.
- **•** Press the **[Output 2 On/Off]** button again to disable Output 2.

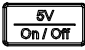

### **3 Enable or disable the 5 V output.**

- **•** Press the **[5 V On/Off]** button to enable the 5 V output.
- **•** The 5 V annunciator turns on.
- **•** The display Output 1 and Output 2 on line 1 and 2 remains unchanged.
- **•** Press the **[5 V On/Off]** button again to disable the 5 V output.

**NOTE** The **OFF** annunciator turns on only when all the three outputs are disabled.

### **46 U8030A Series User's Guide**

# <span id="page-48-0"></span>**Memory Operations**

Up to three operating states can be stored in the non- volatile storage locations. The storage feature remembers the voltage and current limit value settings; OVP and OCP on or off states; and OVP and OCP trip levels. The following steps show you how to store and recall an operating state.

### **Storing an operating state**

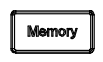

- **1 Store the power supply current operating state.**
	- **•** Press the **[Memory]** button.
	- **•** The **M1** annunciator will blink.

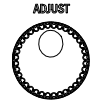

- **2 Turn the knob to choose the memory location for storing the operation state.**
	- **•** The **M1**, **M2**, and **M3** annunciators will blink in a round- robin manner.

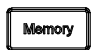

- **3 Press the [Memory] button again to save the current operating state in the chosen memory location.**
	- **•** The display will show **dOnE**.
	- **•** The **M1**, **M2**, and **M3** annunciators turn off.

**NOTE** To cancel this operation, allow the unit to idle for five seconds.

## **Recalling an operating state**

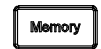

### **1 Recall a previously stored operating state.**

- **•** Press and hold the **[Memory]** button until the **M1** annunciator stops blinking.
- **•** The **M1** annunciator turns on.
- **•** The display shows the settings stored in the **M1** memory location.

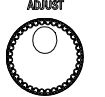

- **2 Turn the knob to show the settings saved in M1, M2, and M3 memory locations.**
	- **•** The **M1**, **M2**, and **M3** annunciators will turn on in a round- robin manner.
	- **•** The display shows the settings stored in the **M1** , **M2**, and **M3** memory location in a round- robin manner.

Memory

- **3 Press the [Memory] button again to recall the stored operating state in the chosen memory location.**
	- **•** The display will show **dOnE**.
	- **•** The **M1**, **M2**, and **M3** annunciators turn off.

**NOTE** To cancel this operation, allow the unit to idle for five seconds.

# <span id="page-50-0"></span>**Memory Output Operations**

The Memory Output feature allows operating states from the **M1**, **M2**, and **M3** memory locations to be recalled automatically in sequential order.

Three time intervals are programmable:

- $\Delta t_1$  time delay between recalling **M1** and recalling **M2**.
- $\Delta t_2$  time delay between recalling **M2** and recalling **M3**.
- $\Delta t_3$  time delay between recalling **M3** and recalling **M1**.

### **Enable the memory output single operation**

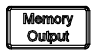

### **1 Enable the memory output single operation.**

- **•** Press and hold the **[Memory Output]** button. The display shows **HOLd** until the memory output operation is enabled.
- **•** The Δ**t** annunciator turns on, and all the **M1**, **M2**, and **M3** annunciators turn on.
- **•** The operating state from **M1** memory location is recalled immediately.
- **•** The **M1** annunciator blinks. The **M2** and **M3** annunciators are steadily on.
- After waiting for  $\Delta t_1$ , the operating state from **M2** memory location is recalled.
- **•** The **M2** annunciator blinks. The **M1** and **M3** annunciators are steadily on.
- After waiting for  $\Delta t_2$ , the operating state from **M3** memory location is recalled.
- **•** The **M3** annunciator blinks for two seconds. The **M1** and **M2** annunciators are steadily on.
- **•** The memory output operation is completed.

**•** The Δ**t** annunciator turns off, and all the **M1**, **M2**, and **M3** annunciators turn off.

### **Enable the memory output loop operation**

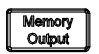

### **1 Enable the memory output loop operation.**

- **•** Press and hold the **[Memory Output]** button until the Δ**t** annunciator starts to blink. (The Δ**t** annunciator turns on first before it starts to blink.)
- **•** All the **M1**, **M2**, and **M3** annunciators turn on.
- **•** The operating state from **M1** memory location is recalled immediately.
- **•** The **M1** annunciator blinks. The **M2** and **M3** annunciators are steadily on.
- After waiting for  $\Delta t_1$ , the operating state from **M2** memory location is recalled.
- **•** The **M2** annunciator blinks. The **M1** and **M3** annunciators are steadily on.
- **•** After waiting for Δ**t2**, the operating state from **M3** memory location is recalled.
- **•** The **M3** annunciator blinks. The **M1** and **M2** annunciators are steadily on.
- After waiting for  $\Delta t_3$ , the operating state from **M1** memory location is recalled.
- **•** The process is repeated infinitely until canceled.

Memory<br>Output

### **2 Cancel the memory output loop operation.**

- **•** Pressing the **[Memory Output]** button during the memory output loop operation will terminate the operation immediately.
- **•** All outputs will be disabled.
- **•** The **OFF** annunciator turns on.

## **Program the memory output time interval**

Δt Memory **1 Edit the memory output time interval.**

- **•** Press the **[**Δ**t]** button.
- **•** The Δ**t** annunciator turns on.
- By default, the **M1** annunciator turns on indicating Δ**t**<sub>1</sub> is being selected for adjustment.
- To select  $\Delta t_2$  or  $\Delta t_3$ , press the **[Memory]** button until the corresponding **M2** or **M3** annunciator turns on.
- **•** The display shows the time interval in seconds, with the integral part on line 1 and the fractional part on line 2.
- **•** Press the **[**Δ**t]** button to change the cursor position. Turn the knob to adjust the value. The time interval can be set with a resolution up to 10 ms.
- **•** You can set the time interval within the range of 0 s to 9999.99 s.
- **•** Press and hold the **[**Δ**t]** button to save the setting.
- **•** The display shows **dOnE**.

**NOTE** To cancel this operation, allow the unit to idle for five seconds.

# <span id="page-53-0"></span>**Programming the Overvoltage Protection**

Overvoltage protection guards the load against output voltages reaching values greater than the programmed protection level.

The following steps shows you how to enable and disable the overvoltage protection (OVP), how to set the OVP trip level, and how to clear the overvoltage condition.

# **Set the OVP trip level and enable the OVP**

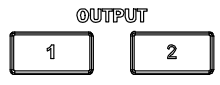

### **1 Select an output channel.**

- **•** Press **[1]** to select Output 1, or
- **•** Press **[2]** to select Output 2.
- **•** The corresponding annunciator (**OUT1** or **OUT2**) turns on.

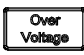

### **2 Set the OVP trip level.**

- **•** Press the **[Over Voltage]** button.
- **•** The **LIMIT** annunciator turns off.
- **•** The corresponding OVP annunciator (**OVP1** or **OVP2**) will blink continuously.
- **•** The display will show the OVP value for the selected output.
- **•** The **V** annunciator will blink continuously.

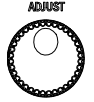

### **3 Turn the knob to adjust the OVP value.**

**•** While the **V** annunciator is blinking, turn the knob and adjust to the desired OVP value.

# **Operation and Features 2**

Programming the Overvoltage Protection

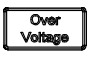

### **4 Enable the OVP.**

- **•** Press the **[Over Voltage]** button again to end the adjustment and enable the OVP.
- **•** The display will show **dOnE**.
- **•** The corresponding OVP annunciator (**OVP1** or **OVP2**) turns on.

**NOTE** To cancel this operation, allow the unit to idle for five seconds.

# **Disable the OVP**

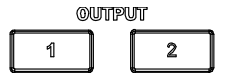

### **1 Select an output channel with OVP enabled.**

- **•** Press **[1]** to select Output 1, or
- **•** Press **[2]** to select Output 2.
- **•** The corresponding annunciator (**OUT1** or **OUT2**) turns on.

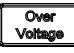

### **2 Disable the OVP.**

- **•** Press the **[Over Voltage]** button again to disable the OVP.
- **•** The corresponding OVP annunciator (**OVP1** or **OVP2**) turns off.

### **Clear the overvoltage condition**

The OVP trip can only occur if the corresponding output is enabled. When the OVP trip occurs, the corresponding output is disabled automatically.

**•** If the OVP trip occurs on Output 1, the display shows **triP** on line 1 and the **OVP1** annunciator blinks.

### **2 Operation and Features**

Programming the Overvoltage Protection

**•** If the OVP trip occurs on Output 2, the display shows **triP** on line 2 and the **OVP2** annunciator blinks.

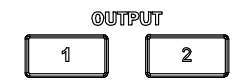

### **1 Select the output channel with the OVP trip.**

- **•** Press **[1]** to select Output 1, or
- **•** Press **[2]** to select Output 2.
- **•** The corresponding annunciator (**OUT1** or **OUT2**) turns on.

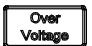

#### **2 Clear the OVP trip.**

**•** Press the **[Over Voltage]** button again to clear the OVP trip.

**NOTE** If the OVP trip persists, decrease the voltage limit settings to clear the tripping.

# <span id="page-56-0"></span>**Programming the Overcurrent Protection**

Overcurrent protection guards the load against output currents reaching values greater than the programmed protection level.

The following steps shows you how to enable and disable the overcurrent protection (OCP), how to set the OCP trip level, and how to clear the overcurrent condition.

# **Set the OCP trip level and enable the OCP**

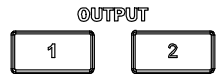

### **1 Select an output channel.**

- **•** Press **[1]** to select Output 1, or
- **•** Press **[2]** to select Output 2.
- **•** The corresponding annunciator (**OUT1** or **OUT2**) turns on.

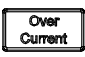

### **2 Set the OCP trip level.**

- **•** Press the **[Over Current]** button.
- **•** The **LIMIT** annunciator turns off.
- **•** The corresponding OCP annunciator (**OCP1** or **OCP2**) will blink continuously.
- **•** The display will show the OCP value for the selected output.
- **•** The **A** annunciator will blink continuously.

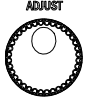

### **3 Turn the knob to adjust the OCP value.**

**•** While the **A** annunciator is blinking, turn the knob and adjust to the desired OCP value.

### **2 Operation and Features**

Programming the Overcurrent Protection

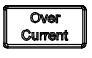

### **4 Enable the OCP.**

- **•** Press the **[Over Current]** button again to end the adjustment and enable the OCP.
- **•** The display will show **dOnE**.
- **•** The corresponding OCP annunciator (**OCP1** or **OCP2**) turns on.

**NOTE** To cancel this operation, allow the unit to idle for five seconds.

# **Disable the OCP**

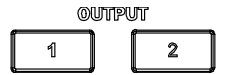

### **1 Select an output channel with OCP enabled.**

- **•** Press **[1]** to select Output 1, or
- **•** Press **[2]** to select Output 2.
- **•** The corresponding annunciator (**OUT1** or **OUT2**) turns on.

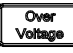

### **2 Disable the OCP.**

- **•** Press the **[Over Current]** button again to disable the OCP.
- **•** The corresponding OCP annunciator (**OCP1** or **OCP2**) turns off.

### **Clear the overcurrent condition**

The OCP trip can only occur if the corresponding output is enabled. When the OCP trip occurs, the corresponding output is disabled automatically.

**•** If the OCP trip occurs on Output 1, the display shows **triP** on line 1 and the **OCP1** annunciator blinks.

### **Operation and Features 2**

Programming the Overcurrent Protection

**•** If the OCP trip occurs on Output 2, the display shows **triP** on line 2 and the **OCP2** annunciator blinks.

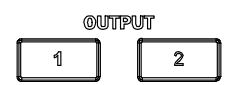

### **1 Select the output channel with the OCP trip.**

- **•** Press **[1]** to select Output 1, or
- **•** Press **[2]** to select Output 2.
- **•** The corresponding annunciator (**OUT1** or **OUT2**) turns on.

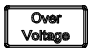

#### **2 Clear the OCP trip.**

**•** Press the **[Over Current]** button again to clear the OCP trip.

**NOTE** If the OCP trip persists, decrease the current limit settings to clear the tripping.

**2 Operation and Features** Keylock Operation

# <span id="page-59-0"></span>**Keylock Operation**

This operation provides a locking function for the knob and all the buttons on the front panel of the power supply, which allows you to secure your desired settings.

The keylock is disabled by default upon power- up.

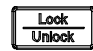

- **1** Enable the keylock.
	- **•** Press the **[Lock/Unlock]** button.
	- **•** The **LOCK** annunciator turns on.
	- **•** When the keylock function is enabled, the knob and all the buttons are disabled *except* the **[Lock/Unlock]** button.

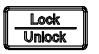

- **2** Disable the keylock.
	- **•** Press and hold the **[Lock/Unlock]** button for more than one second.
	- **•** While the **[Lock/Unlock]** button is being held down, the display will show **HOLd** until the keylock is disabled.
	- **•** After the keylock is disabled, the **LOCK** annunciator turns off.

# <span id="page-60-0"></span>**System-Related Operations**

### **Reset to the factory defaults**

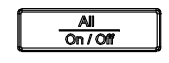

To reset to factory defaults, press and hold the **[All On/Off]** button when powering on the unit until the display shows **dOnE**.

- **•** The OVP and OCP are disabled, and their trip levels are set to maximum (i.e., 10% above the CV and CC rated values).
- **•** All memory storage locations are cleared.
- **•** The voltage limit value is set to 0, while the current limit value is set to the maximum rated value.
- **•** The calibration data are not affected by the factory default reset.

### **Power-on self-test**

A power- on self- test occurs automatically when the power supply unit is turned on. This test ensures the unit is operational. The power- on self- test checks for flash data memory and checks the voltage and current outputs when the unit is turned off.

**NOTE** If the test fails, the display will show **Err** along with the error code. For more information, refer to the ["List of Error Codes" on page 35](#page-36-0).

## **Display the firmware and board versions**

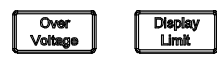

To display the firmware and board versions, press and hold the **[Over Voltage]** and **[Display Limit]** buttons simultaneously when powering on the unit.

- **•** The display shows the front panel firmware version on line 1 for one second.
- **•** After that, the display shows:
	- **•** the firmware and board versions of analog board 1 on line 1, and
	- **•** the firmware and board versions of analog board 2 on line 2 for one second.

# <span id="page-62-0"></span>**Extending the Voltage and Current Range**

- **CAUTION •** Never exceed the floating voltage rating of any of the supplies.
	- **•** Never subject any of the power supplies to negative voltages.

Two or more power supplies can be connected in series or parallel to extend the range of voltage and current. This may serve as a lower cost alternative to a power supply with higher power rating.

### **Series connection**

Serial connection of two or more power supplies can achieve the output isolation rating of any one supply to obtain a higher voltage than a single power supply. Power supplies connected in series can be operated with one load across both power supplies or with a separate load for each power supply. The power supply has a diode with reverse polarity connected across the output terminals to avoid any damages when operated in series with other power supplies. It will be protected if the load is short- circuited, or when one of the power supply is turned on separately in a series- connected power supplies.

When serial connection is used, the output voltage is the sum of output voltage across all power supplies, while the output current is the output current from an individual power supply. Each power supply must be adjusted to obtain the total output voltage.

### **2 Operation and Features**

Extending the Voltage and Current Range

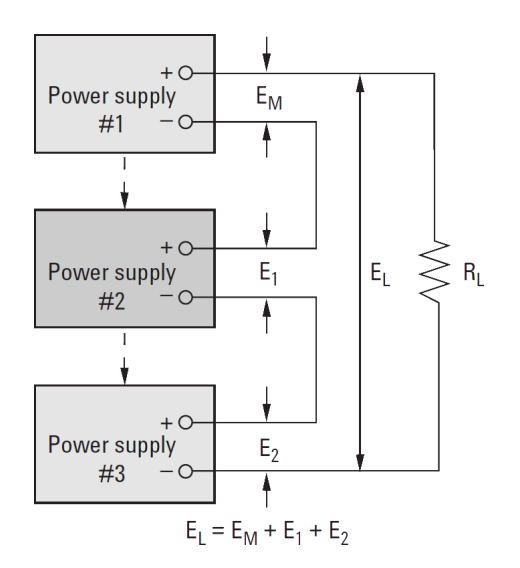

**Figure 2-1** Connecting units in series

## **Parallel connection**

Two or more power supplies which are capable of constant voltage or constant current automatic cross- over operation can be connected in parallel to obtain a total output current greater than one power supply. Total output current is the sum of output current across all power supplies. The output settings from each power supply can be made separately.

The control of output voltage for one of the power supply should be set to the desired output value, while the other power supply should be set to a slightly higher output voltage. The power supply with higher output voltage setting will deliver its constant current output and drop its output voltage. This will happen until the output voltage equals the output of the other supply, and the other supply will remain in constant voltage operation; only delivering that fraction of rated output current that is necessary to fulfill the total load demand.

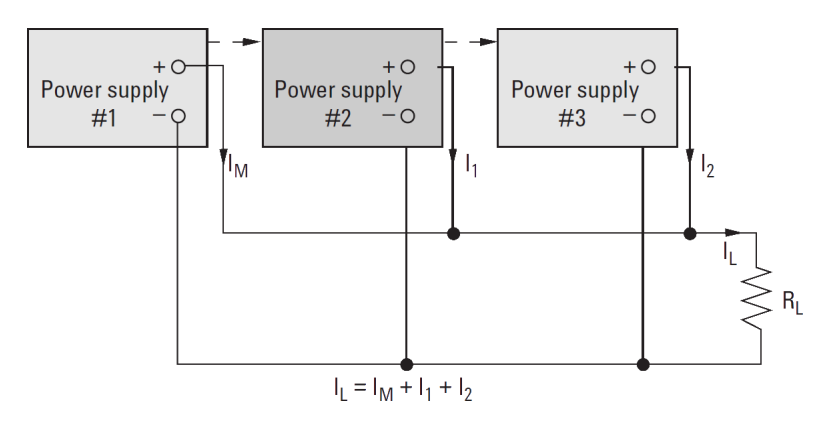

**Figure 2-2** Connecting units in parallel

### **2 Operation and Features**

Extending the Voltage and Current Range

### **THIS PAGE HAS BEEN INTENTIONALLY LEFT BLANK.**

# **3 Characteristics and Specifications**

[Electrical Specifications 66](#page-67-0) [Physical Characteristics 67](#page-68-0) [Supplemental Characteristics 68](#page-69-0) [Protection Features 69](#page-70-0) [AC Power Input Specifications 69](#page-70-1) [Environmental Specifications 70](#page-71-0) [Connection Specifications 70](#page-71-1)

This chapter lists the characteristics and specifications of the U8031A and U8032A triple output DC power supplies.

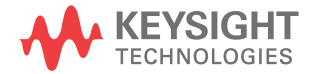

**3 Characteristics and Specifications** Electrical Specifications

# <span id="page-67-0"></span>**Electrical Specifications**

**NOTE** The specifications stated are based on a 1 hour warm-up period.

### **Table 3-1** Electrical specifications

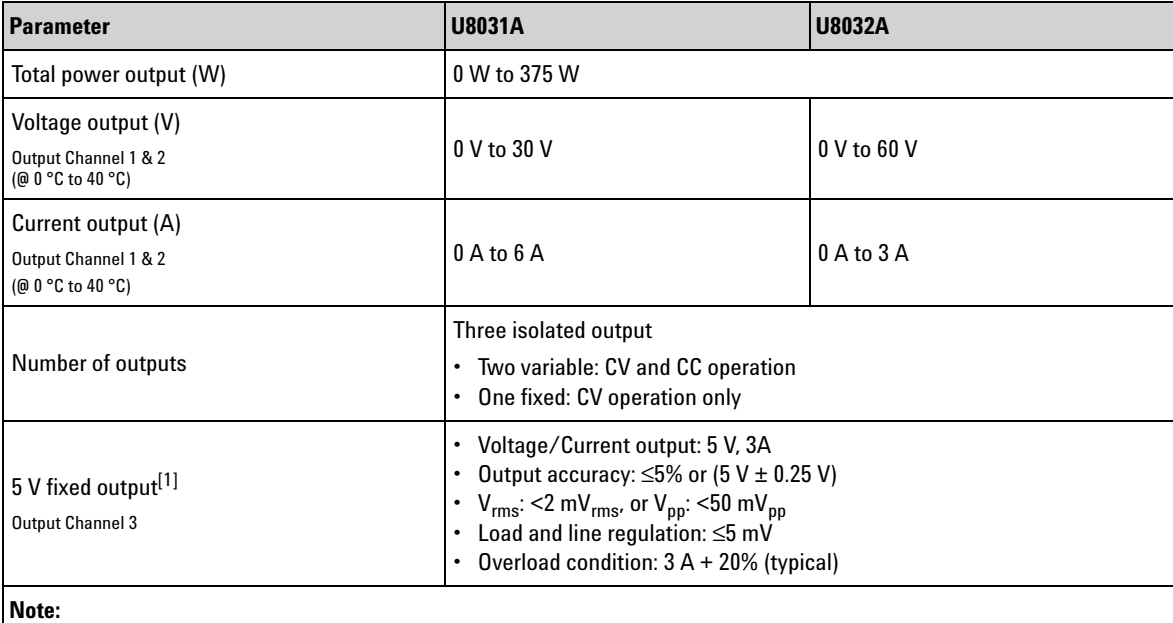

<span id="page-67-1"></span> [1] The specifications referenced in this row are for Output Channel 3 (5 V fixed output). All other specifications listed in this table are intended for Output Channel 1 and 2, unless otherwise stated.

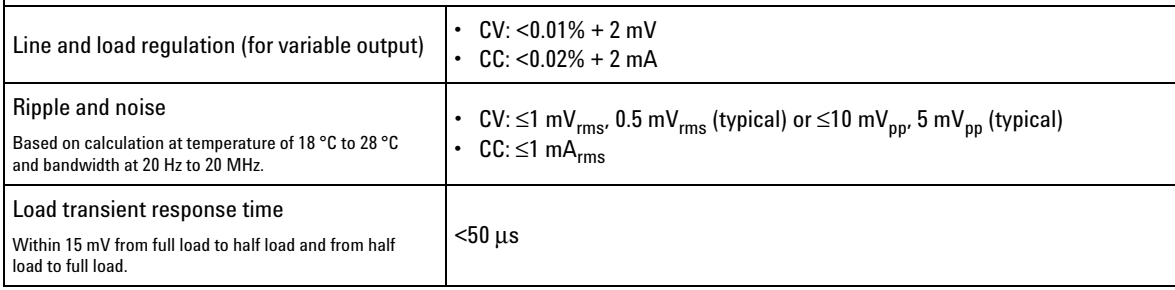

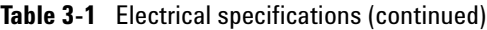

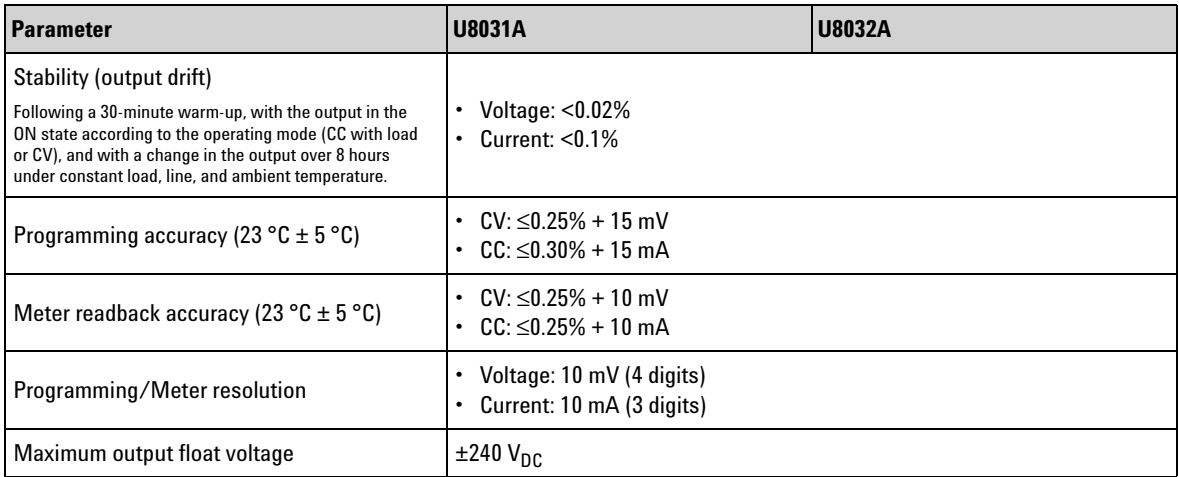

# <span id="page-68-0"></span>**Physical Characteristics**

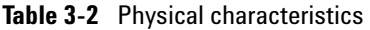

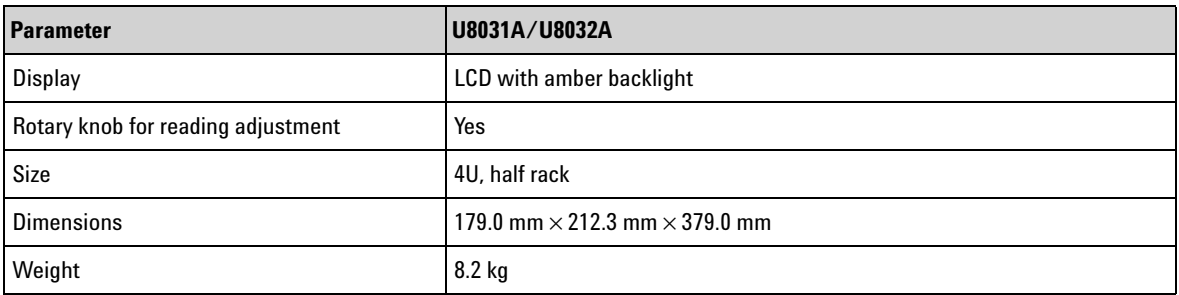

# <span id="page-69-0"></span>**Supplemental Characteristics**

### **Table 3-3** Supplemental characteristics

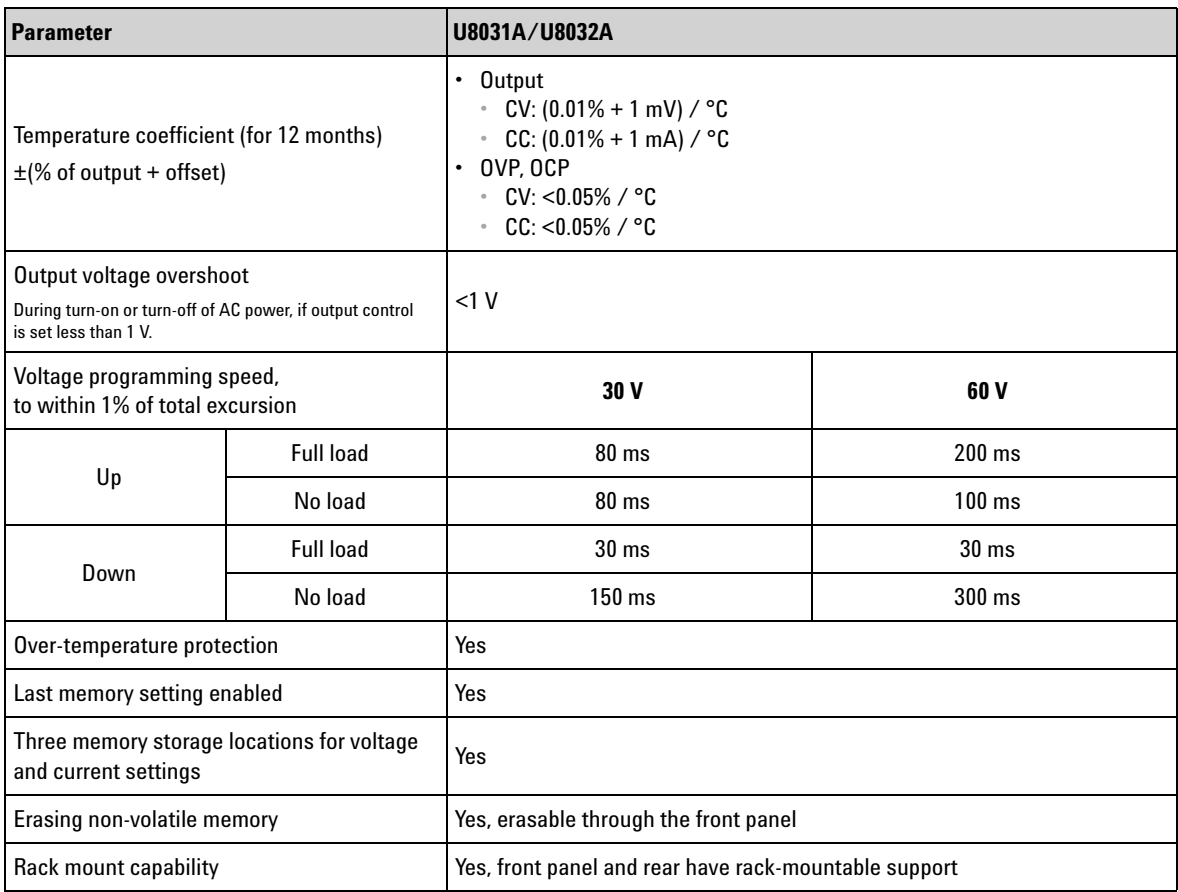

# <span id="page-70-0"></span>**Protection Features**

### **Table 3-4** Protection features

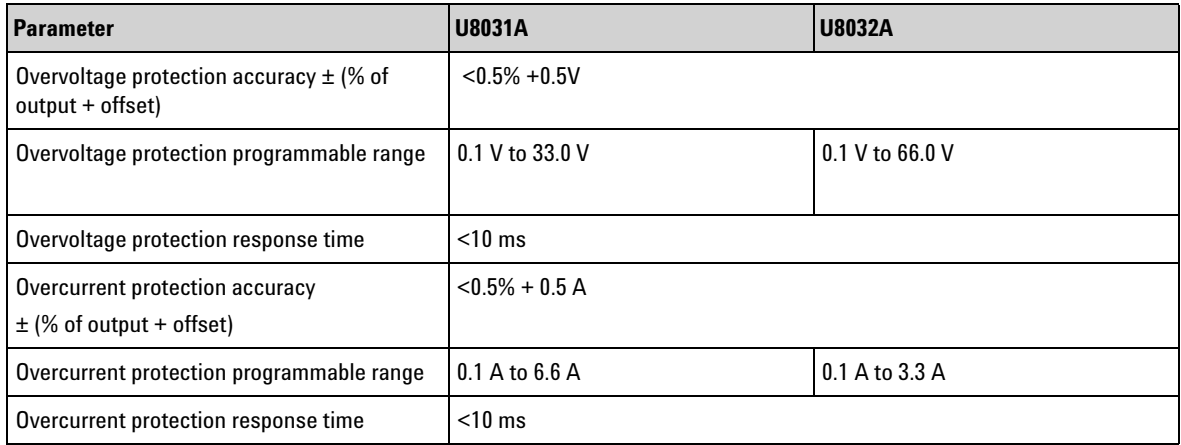

# <span id="page-70-1"></span>**AC Power Input Specifications**

### **Table 3-5** AC power input specifications

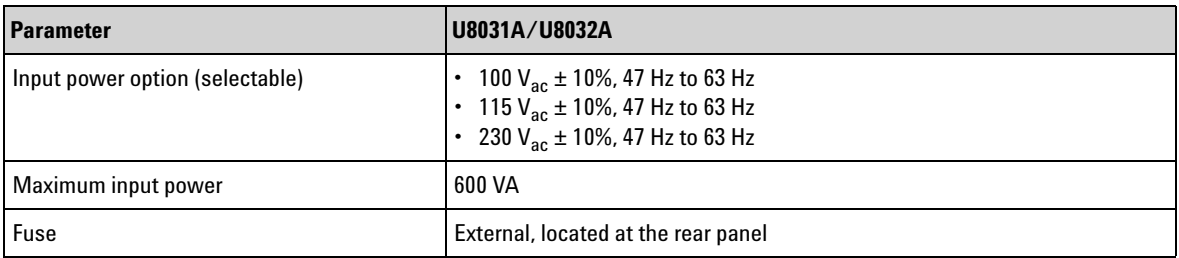

**3 Characteristics and Specifications** Environmental Specifications

# <span id="page-71-0"></span>**Environmental Specifications**

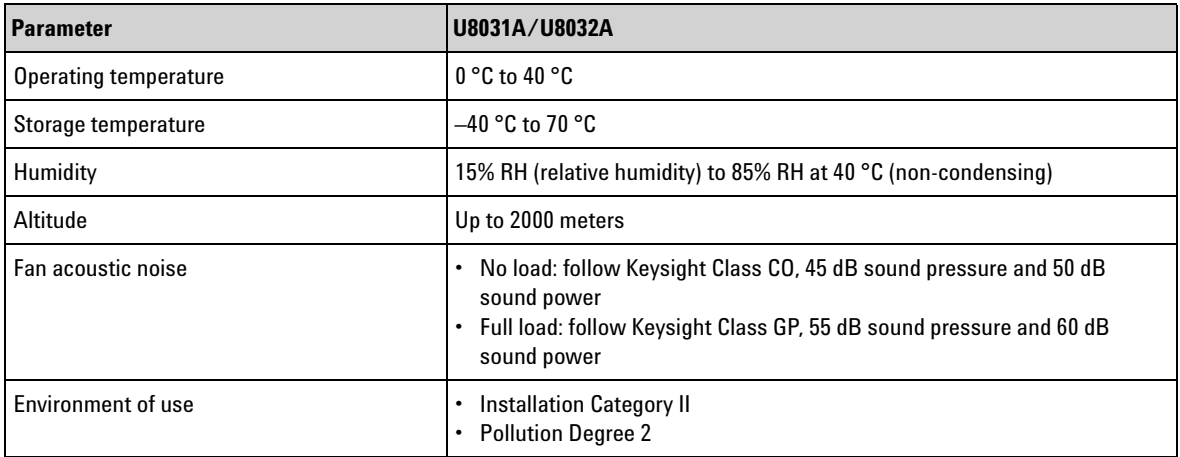

### **Table 3-6** Environmental specifications

# <span id="page-71-1"></span>**Connection Specifications**

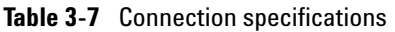

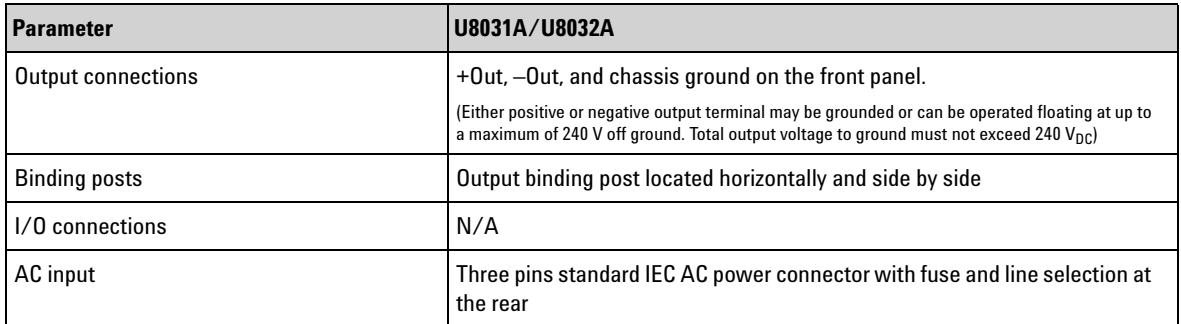
## **www.keysight.com**

## **Contact us**

To obtain service, warranty, or technical assistance, contact us at the following phone or fax numbers:

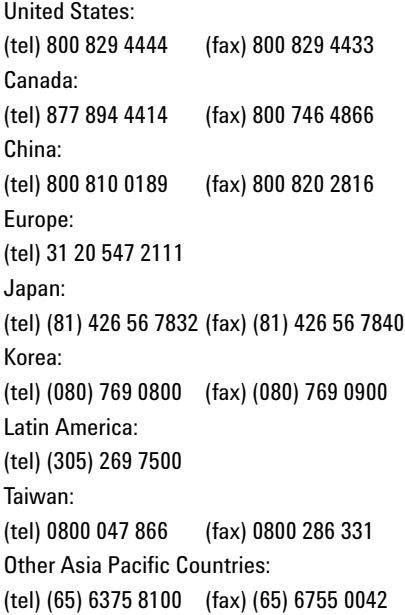

Or visit Keysight World Wide Web at: www.keysight.com/find/assist

Product specifications and descriptions in this document are subject to change without notice. Always refer to the Keysight website for the latest revision.

This information is subject to change without notice. © Keysight Technologies 2011-2014 Edition 4, August 2014 \*U8031-90004\*

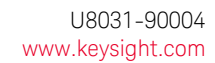

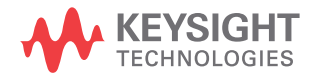